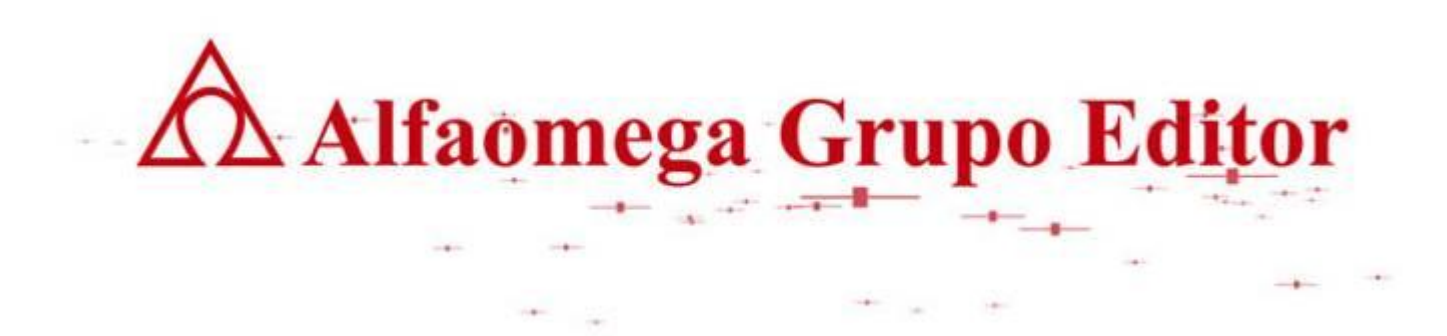

# **PROYECTOS, FORMULACIÓN Y CRITERIOS DE EVALUACIÓN**

## GESTIÓN DE PROYECTOS CON PLANNER

Δ Alfaomega Grupo Editor

## GESTIÓN DE PROYECTOS CON PLANNER

Planner es una poderosa herramienta de software que permite realizar representaciones esquemáticas de la distribución de las tareas de un proyecto, así como de los recursos que en él intervienen.

Planner cuyo funcionamiento es similar a Microsoft ® Project, es software libre, por tanto puede ser usado sin restricciones en el ámbito académico y empresarial.

#### CONCEPTOS BÁSICOS

#### ¿QUÉ ES UNA TAREA?

Las tareas son cada uno de los pasos que se requieren para desarrollar el proyecto y de esta forma cumplir con el objetivo propuesto. Las tareas deben ser organizadas por una secuencia lógica del tiempo en el que se deben cumplir.

#### DIAGRAMA DE GANTT

Es una herramienta gráfica que permite visualizar el tiempo de dedicación y progreso de cada una de las tareas que conforman el proyecto.

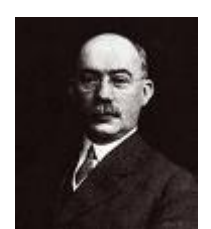

Básicamente está compuesto por un eje vertical donde se establecen las actividades que constituyen el trabajo a ejecutar y un eje horizontal que muestra en un calendario la duración de cada una de ellas.

Se le denomina gráfica de Gannt por el nombre de su creador el ingeniero Henry Laurence Gantt (1861 – 1919)

A Alfaomega Grupo Editor

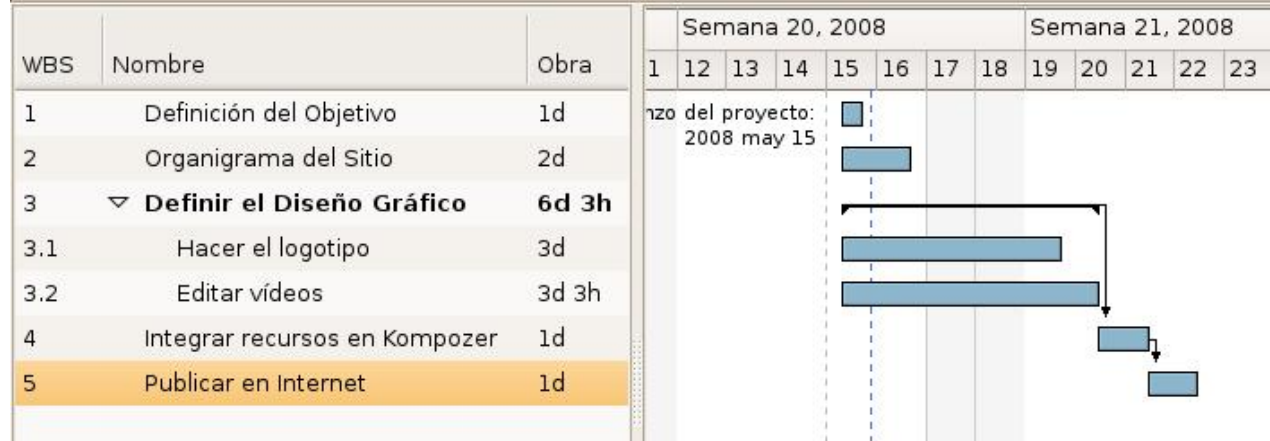

#### RECURSOS

Son personas, equipos o instalaciones especiales que están involucradas directamente con las actividades y pueden afectar positiva o negativamente la ejecución del proyecto. Los recursos no están disponibles los 365 días del años, por eso es importante tener en cuenta la disponibilidad y variables como son los días no laborales, días festivos, períodos de vacaciones, entre otros.

## OPERACIONES BÁSICAS

## ENTORNO DE TRABAJO DE PLANNER

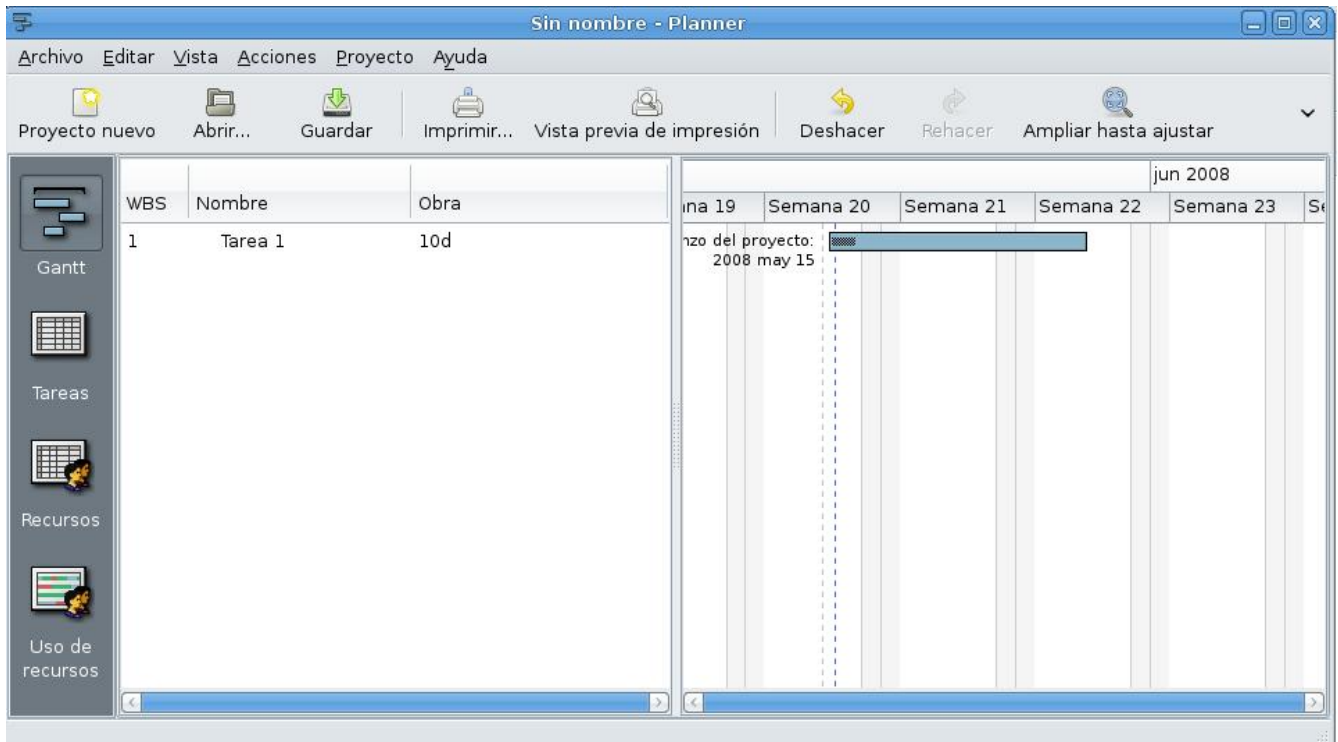

- (1) Barra de menús: Contiene los menús desplegables Archivo, Editar, Vista, Acciones, Proyecto, Ayuda, desde los cuales se puede acceder a todas las opciones de Planner.
- (2) Barra de Comandos: Contiene una selección de accesos directos a las opciones más importantes que se encuentran dentro de los menús.
- (3) Barra de Vistas: Se utiliza para visualizar de diferente forma los recursos que intervienen dentro del proyecto, ya sea a través de una gráfica de Gannt, un listado de tareas o un listado de recursos. La vista por omisión es la del diagrama de Gantt.
- (4) Área de trabajo: Es el área donde se va ingresando la información que va dando origen a las gráficas que ayudan a la gestión del proyecto.

## AJUSTE A LA ESCALA TEMPORAL

La escala temporal se encuentra en el eje horizontal del diagrama de Gantt y representa el tiempo en el que se ejecutan las tareas que intervienen dentro del proyecto, según la duración que se estime tenga el proyecto, es útil modificar la forma en que como se visualiza, ya sea para pasar de días a semanas o a meses y viceversa. En total Planner permite 12 opciones de visualización de esta escala.

Para ampliar la vista, selecciona el menu vista --> ampliar, o la combinación de teclas rápidas Control y el más (ctrl +)

De igual forma para reducir la vista, seleccionas menu vista --> reducir, o Control y el menos (ctrl -)

#### GESTIÓN DE CALENDARIOS

Antes de iniciar a programar las actividades que intervienen dentro de un proyecto, es importante definir cuáles días se utilizarán para el trabajo y cuáles serán jornadas de descanso.

Para ello seleccionas el menú Proyecto --> Gestión de Calendarios

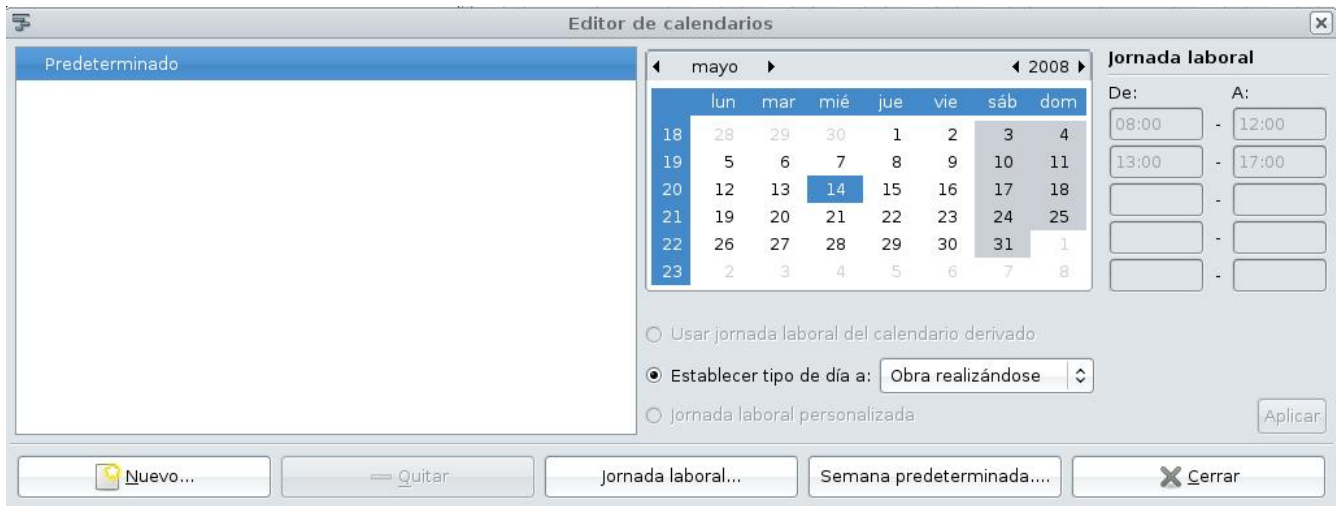

Aparece el cuadro de diálogo Editor de Calendarios donde se selecciona la opción Semana Predeterminada, se muestra una nueva ventana donde por cada día se puede seleccionar si es jornada de descanso o la obra (el proyecto) se está realizando.

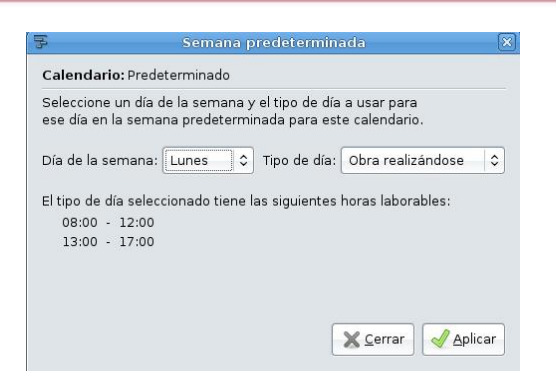

De igual forma en el cuadro de diálogo Editor de Calendarios se puede seleccionar el botón inferior Jornada Laboral en el que puedes determinar el horario de trabajo.

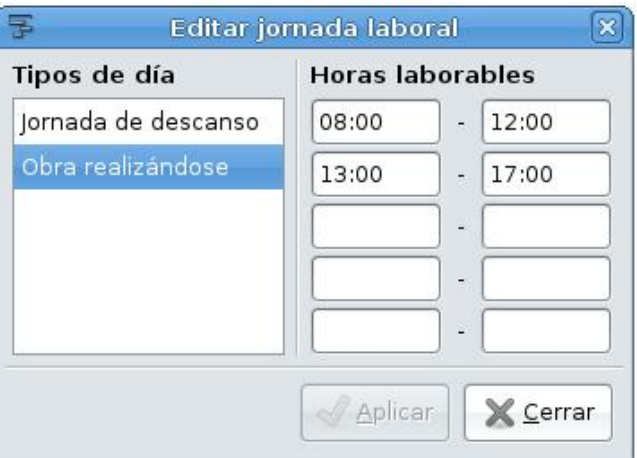

## PROGRAMACIÓN DE LAS TAREAS DE UN PROYECTO

 $\triangle$  Alfaomega Grupo Editor

ΔAlfaomega Grupo Editor

Al iniciar Planner se abre un archivo de un proyecto en blanco, (es recomendable trabajar en la vista Gantt) en la columna izquierda del área de trabajo se introducen las tareas, para lo cual se debe oprimir clic derecho y seleccionar la opción introducir tarea.

Aparece una tarea con el número 1, identificador que automáticamente asigna Planner según el orden en el que se van ingresando las actividades; en la segunda columna al hacer doble clic se ingresa el nombre de la Tarea y en la tercera columna se indica el número de días que ésta va a durar.

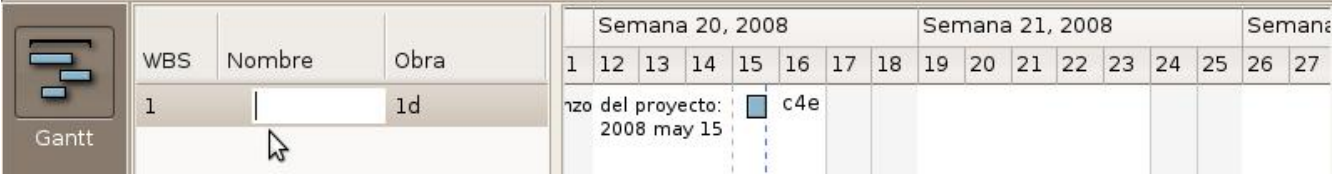

#### DEPENDENCIAS ENTRE TAREAS

Si se tiene varias tareas, Planner permite crear dependencias que indican que una tarea no puede iniciar hasta que la otra se ha terminado, para hacerlo, en la escala temporal se ubica la barra que representa la tarea que se debe terminar y con el clic sostenido se arrastra el mouse hasta la barra que representa la tarea dependiente, Planner dibujará una flecha que representa la dependencia y correrá automáticamente la tarea dependiente al siguiente día de cuando se ha terminado la tarea independiente.

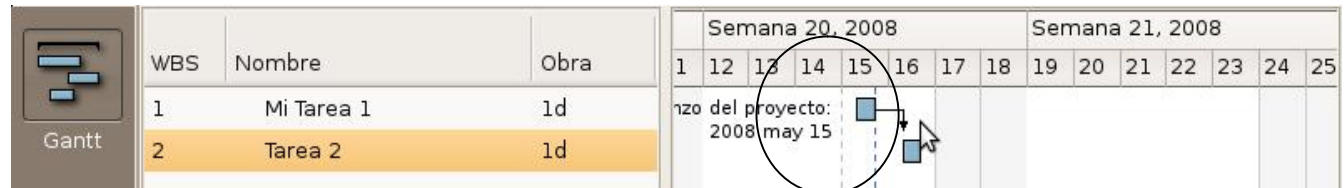

Si en algún momento se desea eliminar esta dependencia, se oprime clic derecho sobre alguna de las dos tareas y se selecciona la opción Desenlazar tarea.

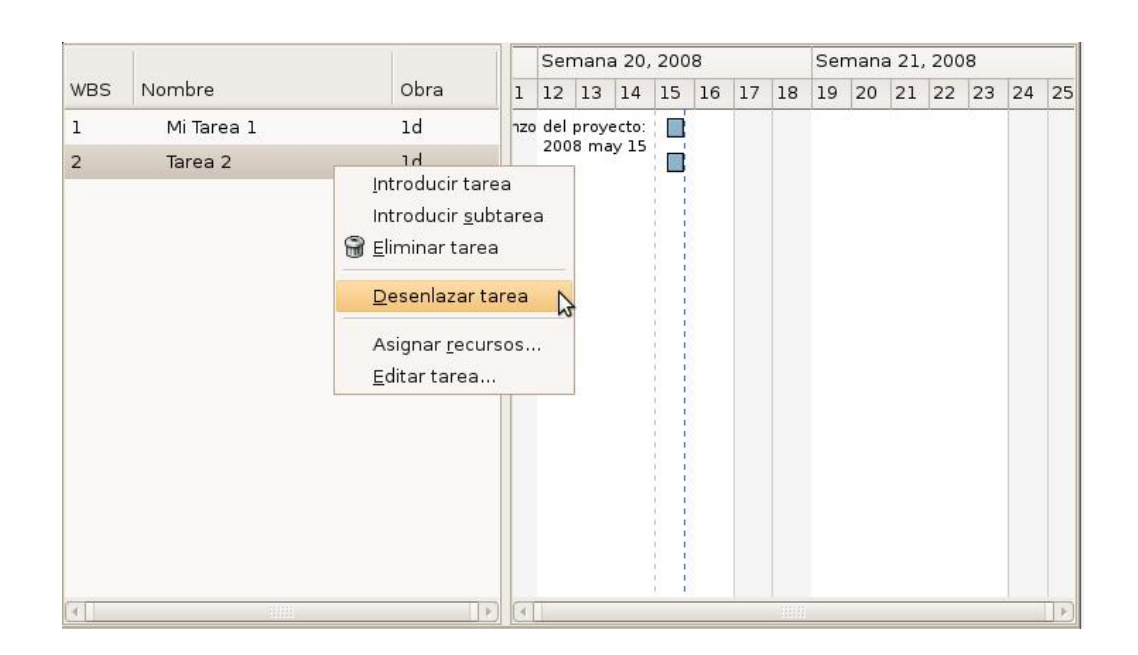

#### PROPIEDADES ADICIONALES DE LAS TAREAS

A Alfaomega Grupo Editor

Para tener un mayor control de las tareas, Planner permite adicionar información de prioridades, porcentaje de desarrollo, notas informativas, recursos utilizados, entre otros.

Para acceder a estas opciones, se oprime clic derecho sobre la tarea a la que se quiere adicionar la información y se selecciona la opción Editar tarea.

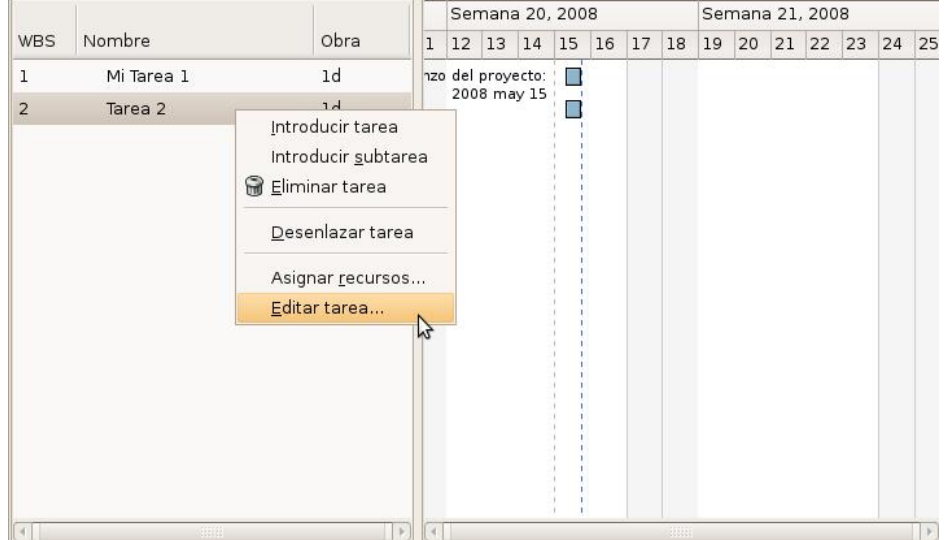

Aparece un cuadro de diálogo denominado Editar propiedades de la tarea, con cuatro pestañas, la primera de ellas se llama General en la cual puedes editar el nombre de la tarea, la duración en días y asignar un porcentaje de prioridad.

También se puede ingresar el porcentaje de la tarea que ha sido terminado hasta el momento, con lo que puedes lograr un mayor control de la misma, ya que el gráfico mostrará el porcentaje que has definido. El siguiente gráfico ilustra este concepto:

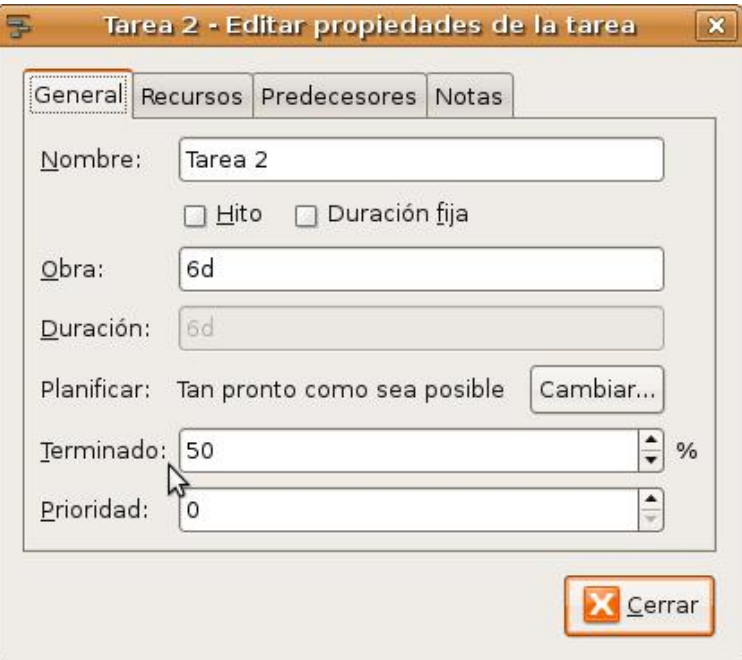

| WBS | Nombre     | Obra                                                                                          |  | Semana 20, 2008                  |       |  |    |    |    | Semana 21, 2008 |    |    |  |          |  |    |    |
|-----|------------|-----------------------------------------------------------------------------------------------|--|----------------------------------|-------|--|----|----|----|-----------------|----|----|--|----------|--|----|----|
|     |            |                                                                                               |  | 12 <sup>1</sup>                  | 13 14 |  | 15 | 16 | 17 | 18              | 19 | 20 |  | 21 22 23 |  | 24 | 25 |
|     | Mi Tarea 1 | 1 <sub>d</sub>                                                                                |  | 120 del proyecto:<br>2008 may 15 |       |  |    |    |    |                 |    |    |  |          |  |    |    |
|     | Tarea 2    | 6d                                                                                            |  |                                  |       |  |    |    |    |                 |    |    |  |          |  |    |    |
|     |            |                                                                                               |  |                                  |       |  |    |    |    |                 |    |    |  |          |  |    |    |
|     |            | El norcentaje que se ha definido en el campo <b>Terminado</b> se muestra en un color más oscu |  |                                  |       |  |    |    |    |                 |    |    |  |          |  |    |    |

El porcentaje que se ha definido en elcampo Terminado se muestra en un color más oscuro.

A Alfaomega Grupo Editor

En esta pestaña se encuentra la opción de convertir la tarea en un Hito. Un hito es un punto de referencia o una ayuda visual que marca un evento importante y se usa para realizar el seguimiento del progreso del proyecto. Los hitos tienen duración cero y se representan con un rombo ⧫ .

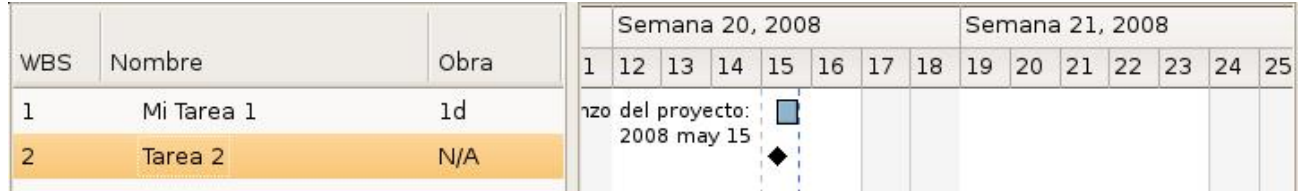

La gráfica muestra como la tarea 2 fue convertida a un hito.

Otras opciones disponibles en las pestañas del cuadro de diálogo "Editar propiedades de la tarea" son los recursos, tema que se explicará posteriormente, la tercera pestaña que indica otra forma de crear las dependencias entre tareas y la cuarta un espacio para ingresar notas que pueden ser útiles para describir más ampliamente las actividades.

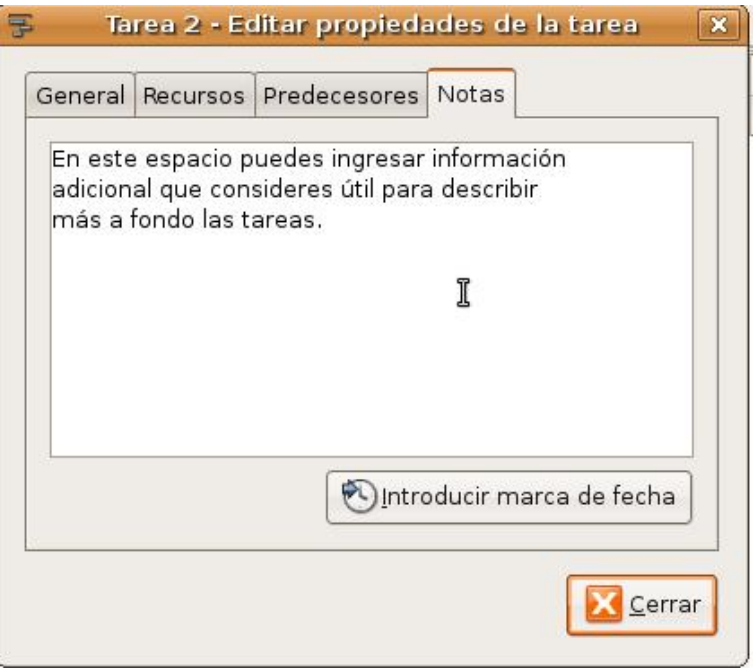

#### **SUBTAREAS**

Cuando se necesita que una tarea incluya varias subtareas se pueden crear esquemas jerárquicos,. El tiempo total de la tarea principal, será la suma de duración de las subtareas.

Para lograr esto, se debe seleccionar la tarea que incluirá las subtareas, se oprime clic derecho y se selecciona la opción Introducir subtarea.

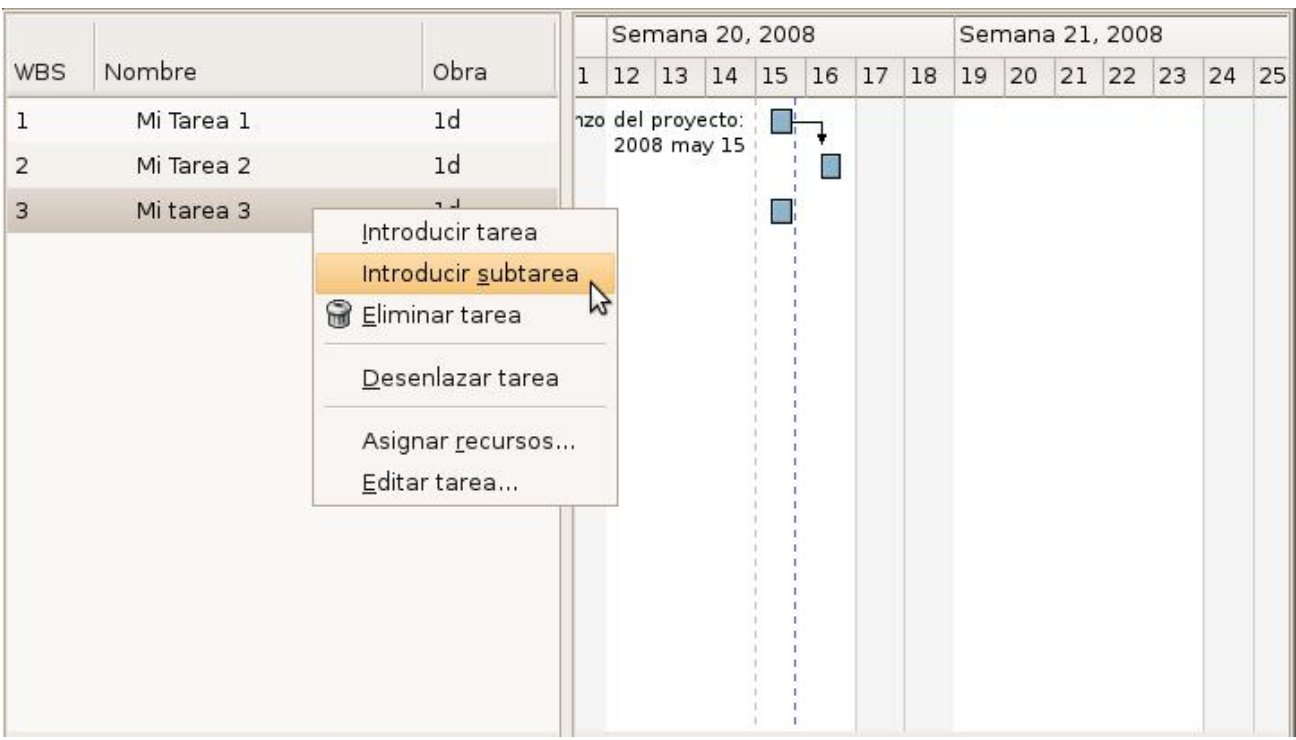

Aparece la subtarea precedida de una numeración que indica que hay una tarea madre y con un pequeña sangría que ayuda a visualizar esa relación.

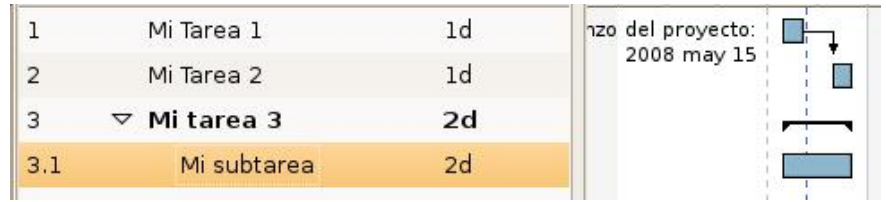

A Alfaomega Grupo Editor

#### CAMBIAR EL ORDEN DE LAS TAREAS

A Alfaomega Grupo Editor

Se tiene la posibilidad de cambiar el orden de las tareas, desplazándolas hacia arriba o hacia abajo. Para lograr esto, se selecciona la tarea que se quiere cambiar de ubicación y se utiliza el menú Acciones y posteriormente la opción Subir o Bajar Tarea, según corresponda.

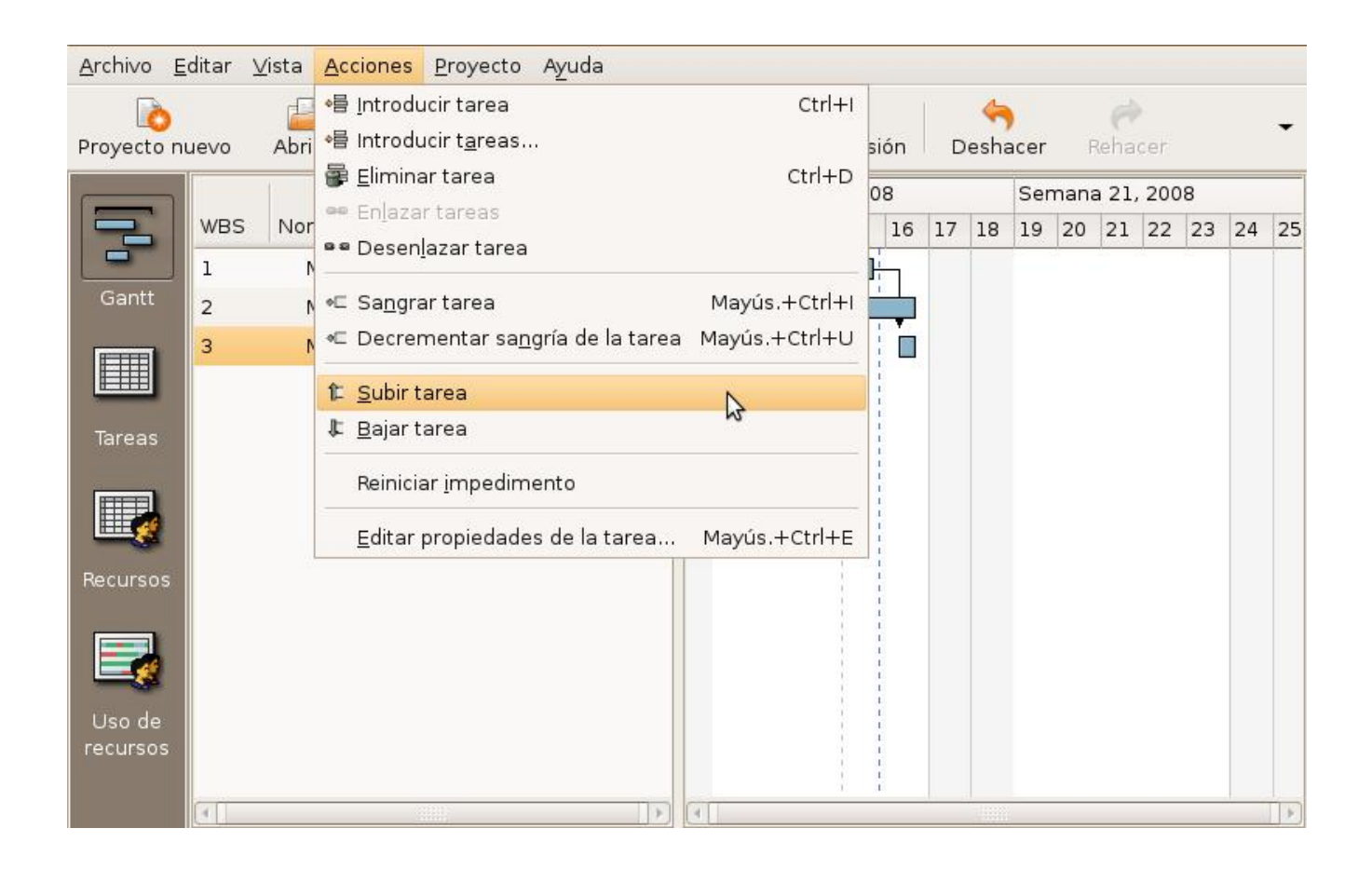

#### ELIMINACIÓN DE UNA TAREA

Si después de haber iniciado el proyecto, se desea eliminar la tarea se selecciona y mediante el clic derecho se aplica la opción Eliminar tarea.

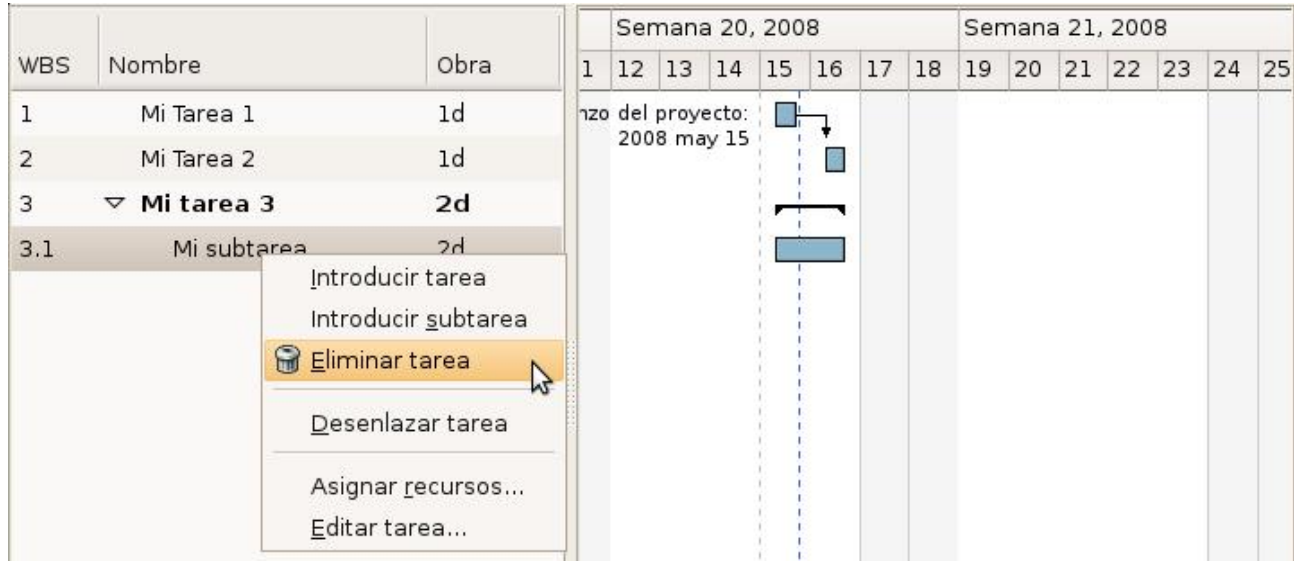

## INSERCIÓN DE RECURSOS

Los proyectos tienen asignados recursos para llevarlos a cabo, estos recursos pueden ser personas, instalaciones o equipos o en general cualquier elemento necesario para realizar una tarea.

Para incluir los recursos que se han considerado que van a intervenir dentro del proyecto, se selecciona en la barra de vistas, el ícono Recursos y en el área de trabajo se oprime clic derecho --> Introducir Recurso.

Se activan las casillas donde se escribe el nombre del recurso, (un nombre corto que lo identfique) , el tipo (teniendo en cuenta que si es recurso humano seleccionas obra, y si es recurso físico, seleccionas material), una clasificación de grupo, datos de correo electrónico y costo.

ΔAlfaomega Grupo Editor

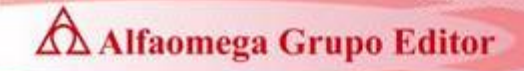

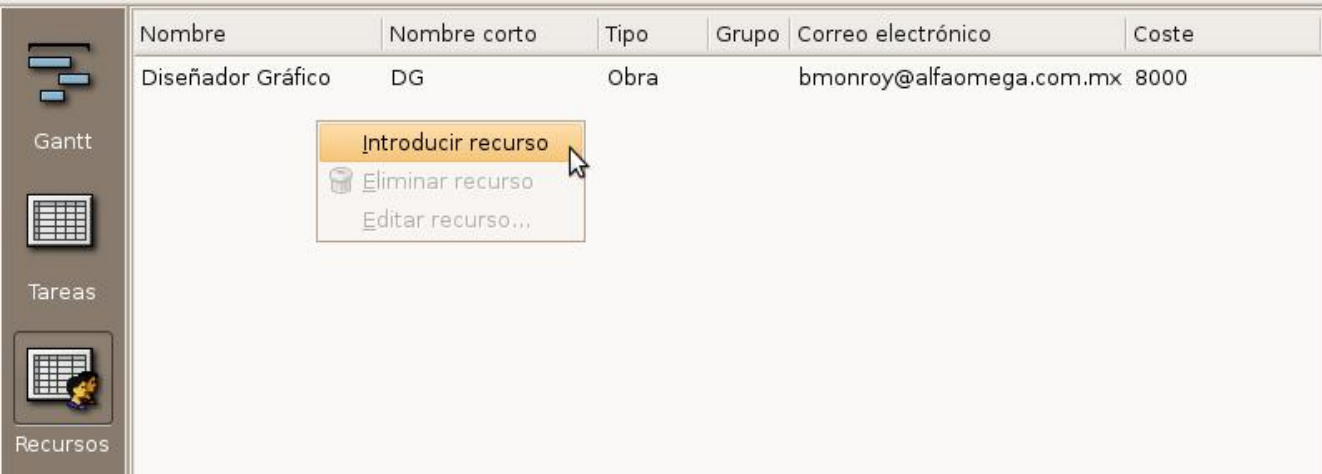

### ASIGNACIÓN DE RECURSOS A LAS TAREAS

En la barra de vistas se selecciona GANTT, aparece el listado de las tareas, se selecciona la tarea a la que vas a incluir el recurso, se oprime clic derecho y se oprime clic en editar tarea, en esta oportunidad se utilizas la segunda pestaña llamada Recursos donde se encontrará los recursos que se habían incluido previamente, clic en el cuadro de verificación y de esa forma se ha asignado el

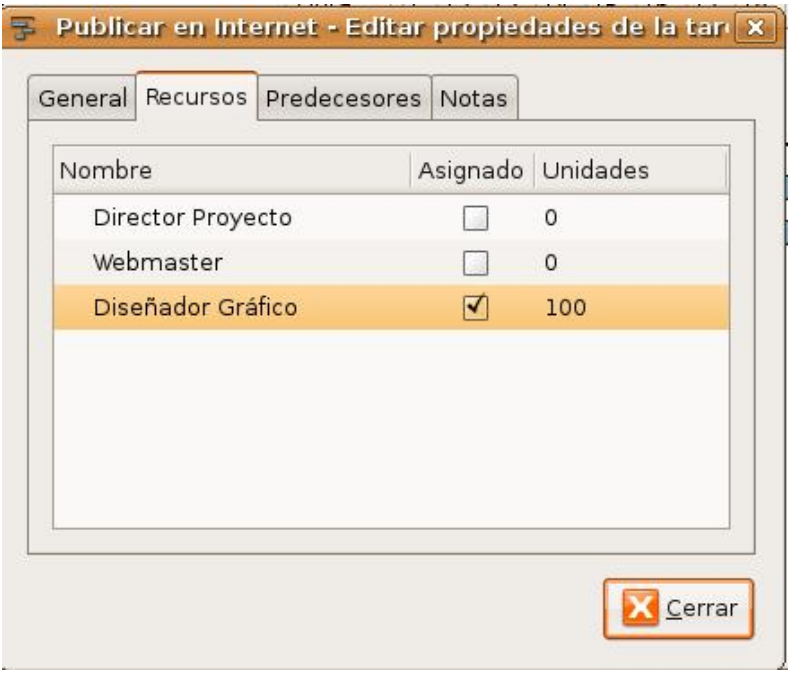

recurso a la tarea.

Nota: Cuando se selecciona un recurso se activa por defecto un valor en unidades igual a 100, que indica el porcentaje de uso del recurso, siguiendo el ejemplo de la gráfica se supone que el diseñador gráfico trabaja tiempo completo para el proyecto, si se modifica a 50, se está diciendo que el diseñador trabaja medio tiempo, pero si se cambia a 300, significia que hay 3 diseñadores gráficos trabajando en el proyecto.

Finalmente, después de aceptar, los recursos se van incluyendo en la gráfica y se pueden visualizar al lado de las barras que corresponden a sus respectivas tareas.